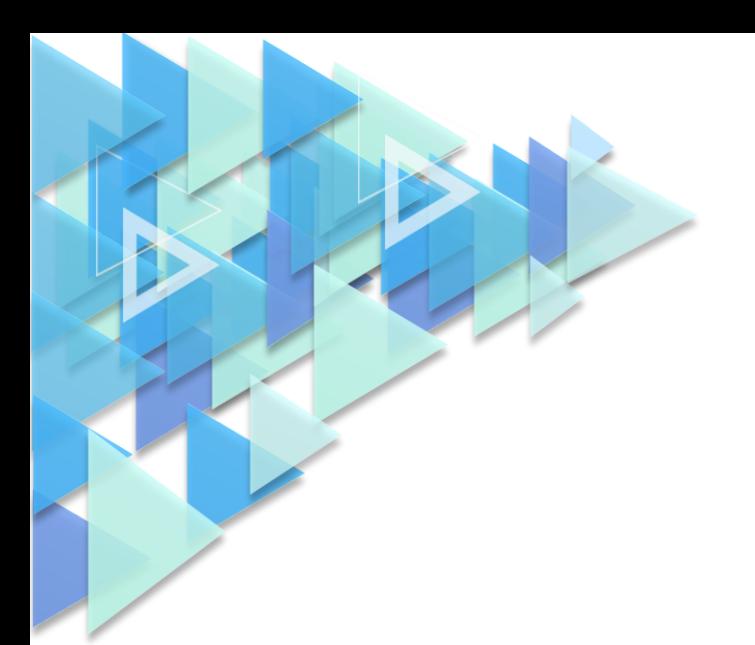

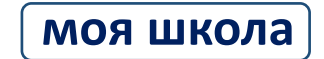

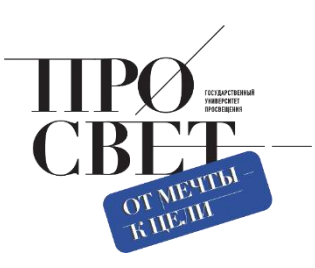

# **ИНСТРУКЦИЯ**

по работе педагога с подсистемой «Экспертиза развернутых ответов»

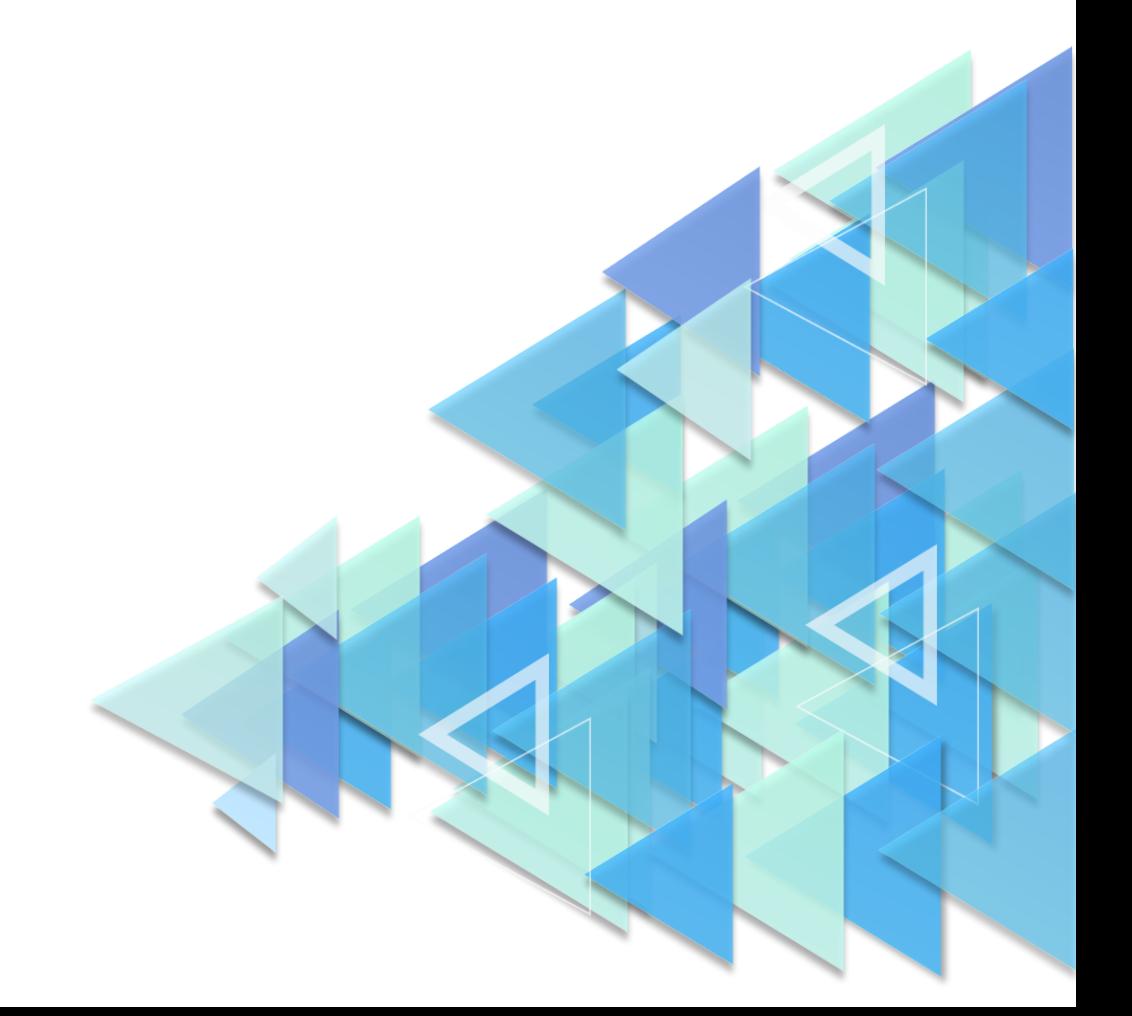

### **1. ОПИСАНИЕ ФУНКЦИОНАЛЬНЫХ ВОЗМОЖНОСТЕЙ ПОДСИСТЕМЫ. НАЧАЛО РАБОТЫ**

Подсистема обеспечивает возможность проведения разносторонней оценки результатов диагностических процедур и экспертизы «развернутых ответов» участников диагностических процедур.

Краткое описание функциональных возможностей подсистемы «Экспертиза развернутых ответов»:

- пользователю с профилем «Педагогический работник» доступны:
- ‒ взаимодействие с подсистемой «Тестирование обучающихся»;
- ‒ сбор экспертных оценок;
- пользователю с профилем «Администратор ОО» доступны:
- ‒ настройка параметров экспертизы;
- ‒ распределение и перераспределение ответов между экспертами;
- ‒ отчетность по экспертизе.

Для начала работы с подсистемой «Экспертиза развернутых ответов» педагогическому работнику необходимо войти в ФГИС «Моя школа», вход в которую осуществляется по адресу [https://myschool.edu.ru/:](https://myschool.edu.ru/)

- ‒ нажать на кнопку «Войти», расположенную в верхнем правом углу;
- ‒ ввести свои учетные данные ЕСИА;
- ‒ если аутентификация прошла успешно, выполнить через меню «Сервисы» базовой платформы переход к подсистеме «Тестирование обучающихся» (рис. 1).

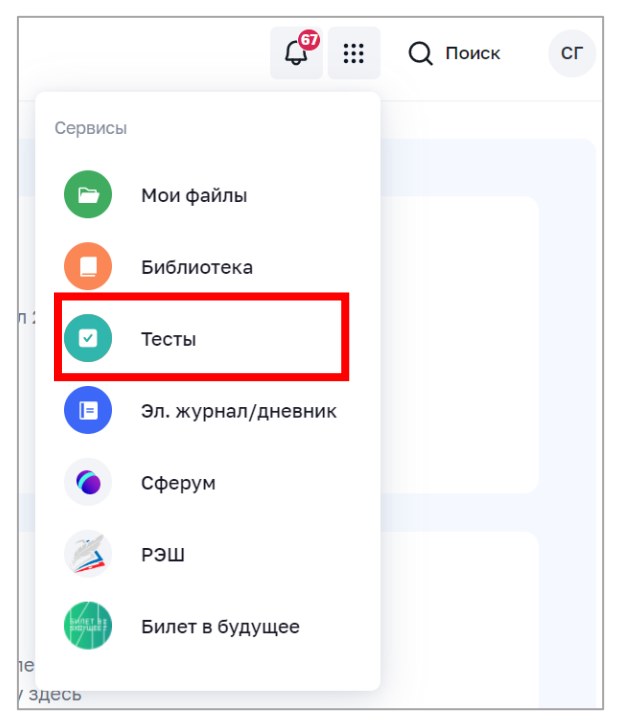

*Рисунок 1. Меню «Сервисы»*

‒ на веб-странице подсистемы «Тестирование обучающихся» нажать на гиперссылку «Экспертиза» в верхнем меню и перейти в подсистему «Экспертиза развернутых ответов», указав профиль, под которым должен быть осуществлен вход (рис. 2).

| <b>МОЯ ШКОЛА</b> [β]                  | ₩                   |
|---------------------------------------|---------------------|
| Шаблоны                               | <b>CT</b>           |
| Тесты                                 | Тренажёры           |
| Тестирования                          | Экспертиза          |
| Тесты<br>Черновик<br>Готовые<br>Архив | Новый тест<br>Поиск |
| <b>Bce</b>                            | По релевантности    |
| Класс                                 | За все время        |
| Предмет                               | $\checkmark$        |
| $\checkmark$                          | $\checkmark$        |
| $\checkmark$                          | $\checkmark$        |

*Рисунок 2. Верхнее меню подсистемы «Тестирование обучающихся»*

Для входа в интерфейс подсистемы пользователь должен иметь действующий профиль педагогического работника или администратора ОО. В случае успешной авторизации откроется страница «Экспертиза» подсистемы «Экспертиза развернутых ответов» (рис. 3).

| <b>МОЯ ШКОЛА</b>   В  |       | Тесты<br>Тестирования | Шаблоны      | Тренажёры  | Экспертиза              |                     |           | 1114<br>₩    | <b>AK</b>    |
|-----------------------|-------|-----------------------|--------------|------------|-------------------------|---------------------|-----------|--------------|--------------|
| Экспертиза            |       |                       |              |            |                         |                     |           |              | Статистика > |
| Название тестирования |       | Q<br>Предварительн    | $\checkmark$ | Статус     | $\checkmark$<br>Предмет | $\checkmark$        | Параллель |              | $\checkmark$ |
| Статус ≑              | Срок  | ФИО                   | Класс        | Предмет    | Тестирование            | Вариант             | Задание   | Запрос       |              |
| Назначено             | 24.07 | Иванов Петр           | 26           | Английский | Мультипредметный тест   | 10<br>1             |           | 23.07, 11:11 | $\cdots$     |
| Назначено             | 24.07 | Иванов Петр           | 26           | Английский | Мультипредметный тест   | 13<br>1             |           | 23.07, 11:11 | $\cdots$     |
| Назначено             | 24.07 | Иванов Петр           | 26           | Английский | Мультипредметный тест   | 15<br>1             |           | 23.07, 11:11 | $\cdots$     |
| Назначено             | 24.07 | Иванов Петр           | 26           | Английский | Тест с заданиями с раз  | 1<br>$\mathbf{1}$   |           | 21.07, 13:28 | $\cdots$     |
| Назначено             | 24.07 | Иванов Петр           | 26           | Английский | Тест с заданиями с раз  | $\overline{2}$<br>1 |           | 21.07, 13:28 | $\cdots$     |
| Назначено             | 24.07 | Иванов Петр           | 26           | Английский | Тест с заданиями с раз  | 3<br>1              |           | 21.07, 13:28 | $\cdots$     |

*Рисунок 3. Страница «Экспертиза» подсистемы «Экспертиза развернутых ответов» для педагогического работника*

## **2. ОБЩИЕ ОПЕРАЦИИ И ИНТЕРФЕЙС СТРАНИЦЫ ПОДСИСТЕМЫ «ЭКСПЕРТИЗА РАЗВЕРНУТЫХ ОТВЕТОВ» ДЛЯ ПЕДАГОГИЧЕСКОГО РАБОТНИКА**

Подсистема «Экспертиза развернутых ответов» функционирует во взаимодействии с подсистемой «Тестирование обучающихся». Все поступающие в подсистему «развернутые ответы» распределяются между экспертами. При распределении учитываются:

• наличие или отсутствие в образовательной организации регламентов, определяющих параметры распределения «развернутых ответов»;

- список педагогов, являющихся экспертами;
- авторство тестирования, в рамках которого выполнено задание с развернутым ответом;
- текущая загрузка экспертов.

Навигация по основным разделам веб-интерфейса подсистемы «Экспертиза развернутых ответов» осуществляется с помощью кнопок, расположенных в верхней части экрана (рис. 4).

Для перехода на страницу «Статистика» необходимо нажать на кнопку **Статистика** > Возврат

**< Экспертиза** 

на страницу «Экспертиза» осуществляется по нажатию на кнопку .

3

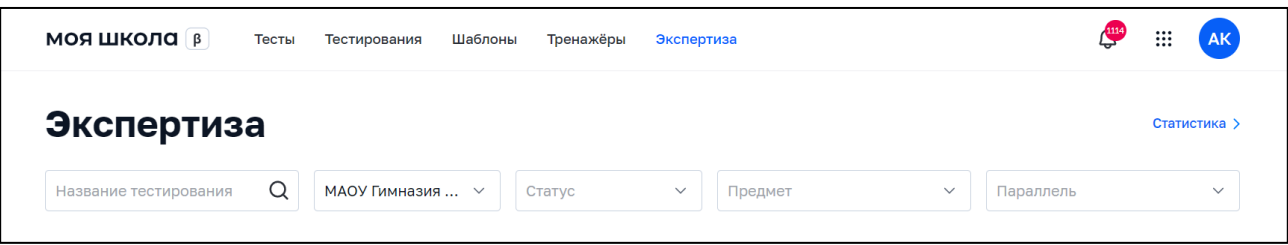

*Рисунок 4. Меню подсистемы «Тестирование обучающихся», раздел «Экспертиза развернутых ответов»*

Навигация по странице в пределах экрана осуществляется с помощью полос прокрутки или колесика прокрутки мыши. Постраничная навигация осуществляется по нажатию на ссылку страницы или пиктограмму перехода на предыдущую/следующую страницу списка (рис. 5).

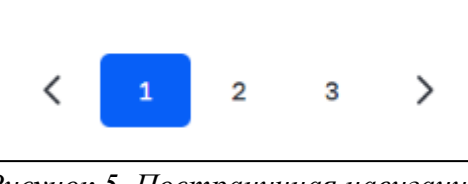

*Рисунок 5. Постраничная навигация*

Пользователь с профилем «Педагогический работник» получает уведомление о назначенных ему «развернутых ответах». Результат экспертизы в виде изменения статусов назначенных «развернутых ответов» автоматически передается в подсистему «Тестирование обучающихся».

Статусы назначенных «развернутых ответов» приведены в таблице 1.

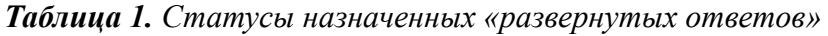

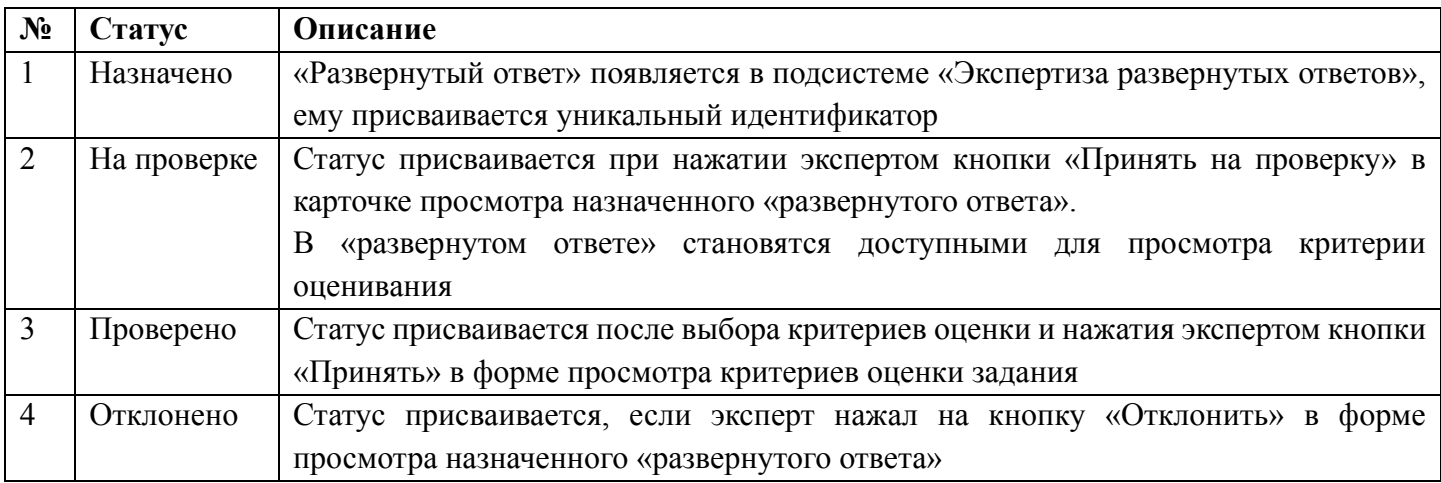

Сбор экспертных оценок происходит следующим образом:

- 1) педагогический работник переходит на веб-страницу «Экспертиза»;
- 2) в данном разделе педагогический работник производит поиск и навигацию по назначенным «развернутым ответам» с возможностью фильтрации по статусам экспертизы;
- 3) педагогический работник просматривает назначенный «развернутый ответ», знакомится с критериями оценки задания и порядком ввода результатов экспертизы в соответствии с критериями оценивания;

4) педагогический работник проводит экспертизу «развернутого ответа».

Педагогический работник имеет возможность просмотра отчета:

- ‒ по проведению экспертизы за заданный период времени;
- ‒ по распределению оценок за заданный период времени.

Педагогический работник имеет возможность отказаться от экспертизы «развернутого ответа».

4

Поиск по списку назначенных «развернутых ответов» осуществляется по полному совпадению в атрибутах записи без учета регистра (строчные и прописные буквы эквивалентны). Для проведения поиска необходимо указать искомое значение в поле «Поиск» и нажать клавишу «Enter». Поле «Поиск» приведено на рисунке 6.

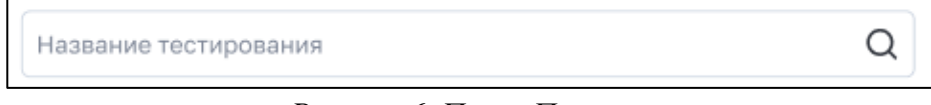

*Рисунок 6. Поле «Поиск»*

Пример отображения результатов по полю «Поиск» в списке назначенных «развернутых ответов» приведен на рисунке 7.

| моя школа   в                |             | Тесты<br>Тестирования | Шаблоны      | Тренажёры   | Экспертиза              |                |                           |               | ₩<br>AK      |
|------------------------------|-------------|-----------------------|--------------|-------------|-------------------------|----------------|---------------------------|---------------|--------------|
| Экспертиза                   |             |                       |              |             |                         |                |                           |               | Статистика > |
| Величины                     |             | Q<br>Предварительн    | $\checkmark$ | Статус      | Предмет<br>$\checkmark$ |                | Параллель<br>$\checkmark$ |               | $\checkmark$ |
| Всего: 16 Сбросить фильтры X |             |                       |              |             |                         |                |                           |               |              |
| Статус ≑                     | <b>CDOK</b> | ФИО                   | Класс        | Предмет     | Тестирование            | Вариант        | Задание                   | <b>3anpoc</b> |              |
| Назначено                    | 29.07       | Иванов Петр           | 26           | Информатика | Тест на тему "Величин   | $\overline{2}$ | 5                         | 29.07, 03:00  |              |
| Назначено                    | 29.07       | Сидоров Иван          | 26           | Информатика | Тест на тему "Величин   | $\mathbf{1}$   | 5                         | 29.07, 03:00  |              |
| Назначено                    | 29.07       | Иванов Петр           | 26           | Информатика | Тест на тему "Величин   | $\overline{2}$ | 5                         | 29.07.03:00   |              |
| Назначено                    | 29.07       | Хафизов Ли            | 26           | Информатика | Тест на тему "Величин   | $\overline{2}$ | 5                         | 29.07.03:00   |              |
| Назначено                    | 29.07       | Хафизов Ли            | 26           | Информатика | Тест на тему "Величин   | 1              | 5                         | 29.07, 03:00  | $\cdots$     |

*Рисунок 7. Пример отображения результатов по полю «Поиск» в списке назначенных развернутых ответов*

Для отображения статуса «развернутых ответов» необходимо воспользоваться фильтром по статусу (рис. 8).

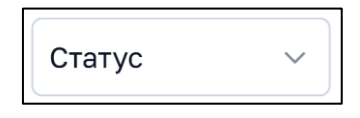

*Рисунок 8. Фильтр по статусу*

На список назначенных «развернутых ответов» может быть наложен фильтр. Возможна фильтрация по следующим полям:

‒ поле множественного выбора с выпадающим списком «Предмет»;

‒ поле множественного выбора с выпадающим списком «Параллель».

На рисунке 9 в качестве примера показан фильтр, который может быть наложен на список назначенных «развернутых ответов».

| Экспертиза                    |       |                  |       |          |                        |              |                | Статистика >              |              |
|-------------------------------|-------|------------------|-------|----------|------------------------|--------------|----------------|---------------------------|--------------|
| Название тестирования         |       |                  |       |          | Q<br>Проверено         | $\checkmark$ | Биология       | Параллель<br>$\checkmark$ | $\checkmark$ |
| Всего: 122 Сбросить фильтры X |       |                  |       |          |                        |              |                |                           |              |
| Статус ≑                      | CDOK  | ФИО              | Класс | Предмет  | Тестирование           | Вариант      | Задание        | Запрос                    |              |
| Проверено                     | 21.04 | Константинопольс | 4A    | Биология | Свойства живых организ | $\mathbf{1}$ | 4              | 28.03, 12:01              |              |
| Проверено                     | 21.04 | Тарасов В.       | 4A    | Биология | Свойства живых организ | $\mathbf{1}$ | $\overline{4}$ | 28.03, 12:01              |              |
| Проверено                     | 21.04 | Зайцев Н.        | 4A    | Биология | Свойства живых организ | $1\,$        | $\overline{4}$ | 28.03, 12:01              |              |
| Проверено                     | 21.04 | Лебедев Н.       | 4A    | Биология | Свойства живых организ | 1            | $\overline{4}$ | 28.03, 12:01              |              |
| Проверено                     | 21.04 | Борисов М.       | 4A    | Биология | Свойства живых организ | 1            | 4              | 28.03, 12:01              |              |
| Проверено                     | 21.04 | Михайлов М.      | 4A    | Биология | Свойства живых организ | 1            | 4              | 28.03, 12:01              |              |

*Рисунок 9. Пример фильтра, который может быть наложен на странице «Экспертиза»*

Наложенный фильтр может быть снят с помощью кнопки «Сбросить фильтры». Фильтрация производится по точному совпадению.

Педагогический работник может просмотреть назначенный администратором ОО на проверку «развернутый ответ». Для просмотра назначенного «развернутого ответа» необходимо кликнуть в списке экспертизы на строку соответствующего «развернутого ответа». Откроется форма просмотра назначенного «развернутого ответа» (рис. 10).

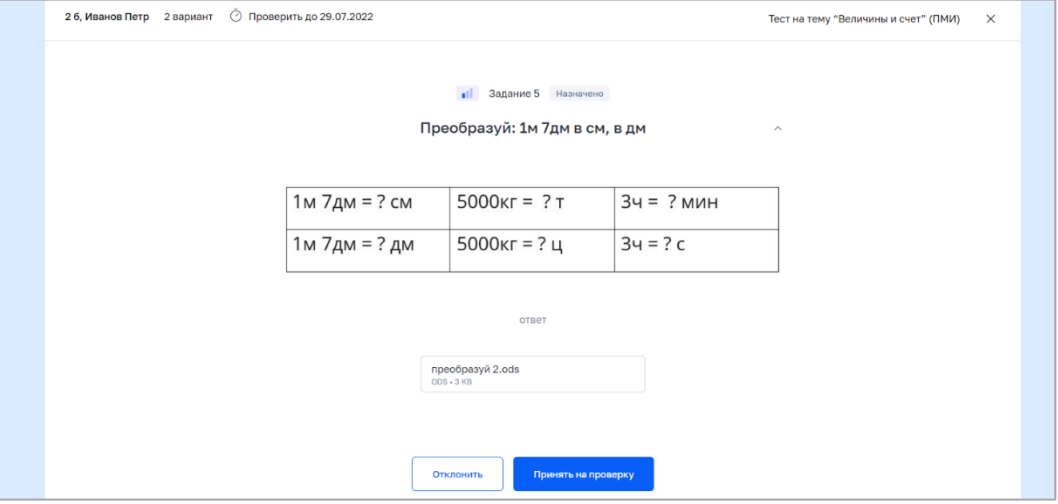

*Рисунок 10. Форма просмотра назначенного «развернутого ответа»*

В форме просмотра назначенного «развернутого ответа» выведена следующая информация:

- ‒ название тестирования;
- ‒ фамилия и имя обучающегося;
- ‒ класс;
- ‒ номер варианта теста;
- ‒ срок проверки;
- ‒ номер задания;
- ‒ сложность задания;
- ‒ статус задания;
- ‒ содержание задания (вопрос);
- ‒ содержание ответа (текст, прикрепленный файл или файлы).

В форме просмотра назначенного «развернутого ответа» доступны следующие действия:

- ‒ принять ответ на проверку (для ответов в статусе «Назначено»);
- ‒ отклонить;
- ‒ оценить (для ответов в статусе «На проверке»);
- ‒ посмотреть результаты экспертизы (если ответ в статусе «Проверен»).

### **Ознакомление с критериями оценки задания и ввод результатов экспертизы в соответствии с данными критериями.**

Для перехода к оцениванию задания необходимо нажать на кнопку **в оченить в до** в форме просмотра назначенного «развернутого ответа». Действие доступно только для назначенных «развернутых ответов» в статусе «На проверке».

Откроется форма оценивания задания. Пример формы приведен на рисунке 11.

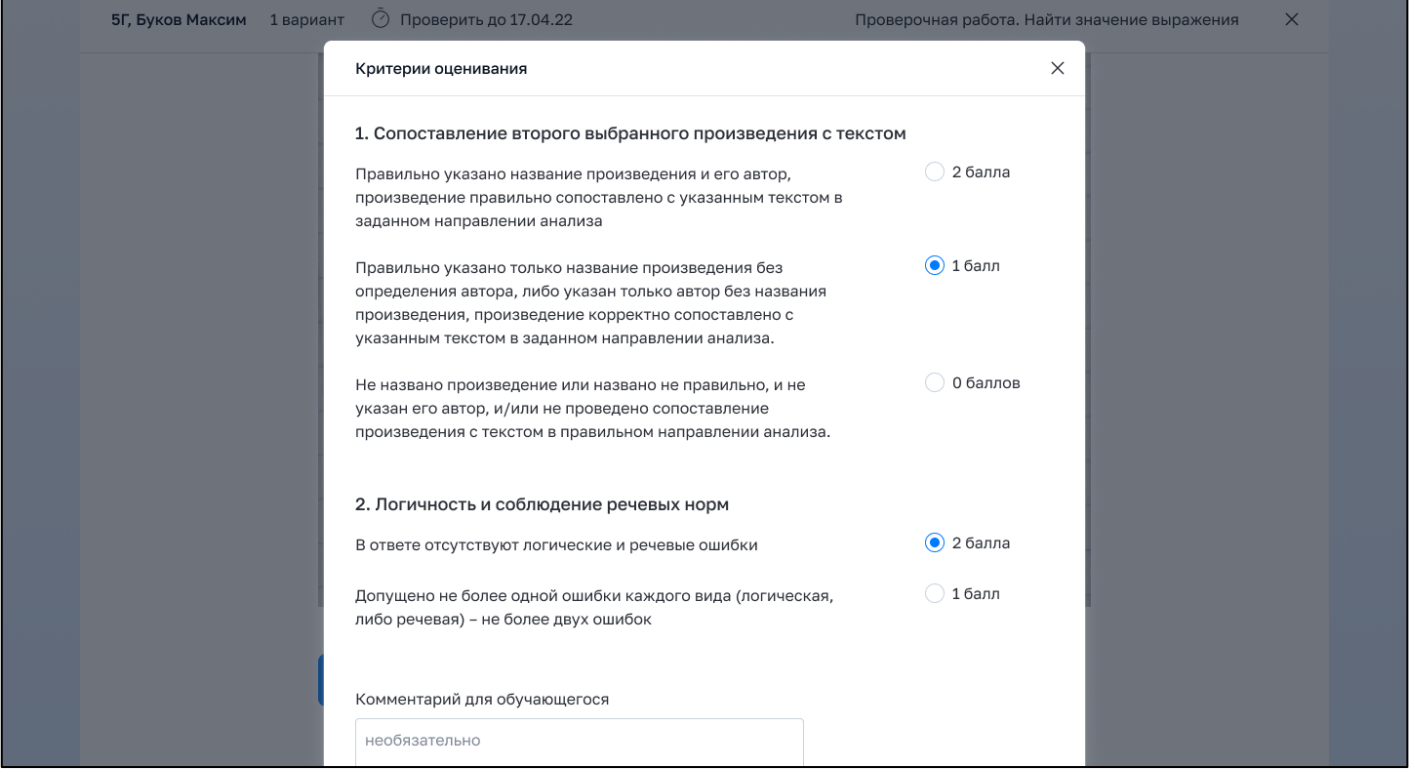

*Рисунок 11. Форма оценивания задания*

В форме оценивания задания выведена информация о критериях оценки и баллах за критерий. Критерии оценки могут быть заданы группой критериев оценки без параметров или наборами критериев с баллами по параметрам критерия.

В форме оценивания задания доступны следующие действия:

- ‒ выбор критерия оценки или параметра критерия, если критерии оценки заданы с параметрами;
- ‒ ввод комментария эксперта (необязательно);
- ‒ ввод результатов экспертизы;
- ‒ выход из формы без сохранения введенных данных.

Ввод результатов экспертизы осуществляется после выбора критериев оценивания и нажатия на

кнопку принять в форме оценивания задания.

8

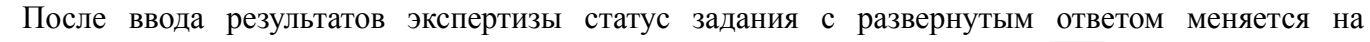

«Проверено». Для выхода из формы оценивания задания необходимо нажать на  $\lfloor \times \rfloor$  в правом верхнем углу. Происходит переход к странице «Экспертиза».

Педагогический работник имеет техническую возможность отказаться от проверки «развернутого

ответа» и проведения экспертизы. Для отказа от экспертизы необходимо нажать на кнопку в форме просмотра назначенного «развернутого ответа». Действие закрывает форму просмотра назначенного «развернутого ответа», происходит переход на страницу «Экспертиза». Статус назначенного «развернутого ответа» меняется на «Отклонено».

Действие отказа от экспертизы доступно только для «развернутых ответов» в статусе «Назначено» при условии наличия в образовательной организации регламента перераспределения ответа на рассмотрение другого эксперта.

После того как «развернутые ответы» прошли экспертизу и проверка завершена, педагогический работник может сформировать отчет по проведению экспертизы. Для просмотра отчета по проведению

Статистика > экспертизы за заданный период времени необходимо нажать на кнопку **на странителями**ще «Экспертиза». Откроется страница «Статистика» (рис. 12).

*Рисунок 12. Фрагмент страницы «Статистика» (вкладка «По загруженности»)*

На странице «Статистика» по умолчанию активна вкладка «По загруженности», в которой отображается распределение статусов экспертизы «развернутых ответов» на текущий момент времени в виде статистических данных и гистограммы.

Блок статистических данных содержит информацию о загруженности эксперта:

‒ общее количество назначенных «развернутых ответов» в статусе «Назначено» и «На проверке» («Всего запросов»);

‒ общее количество назначенных «развернутых ответов» в статусе «Назначено»;

‒ общее количество назначенных «развернутых ответов» в статусе «На проверке».

Педагогическому работнику доступна возможность скачать отчет по распределению статусов при нажатии на кнопку  $\mathbb{E}$ . Отчет выгружается в формате XLS (рис. 13).

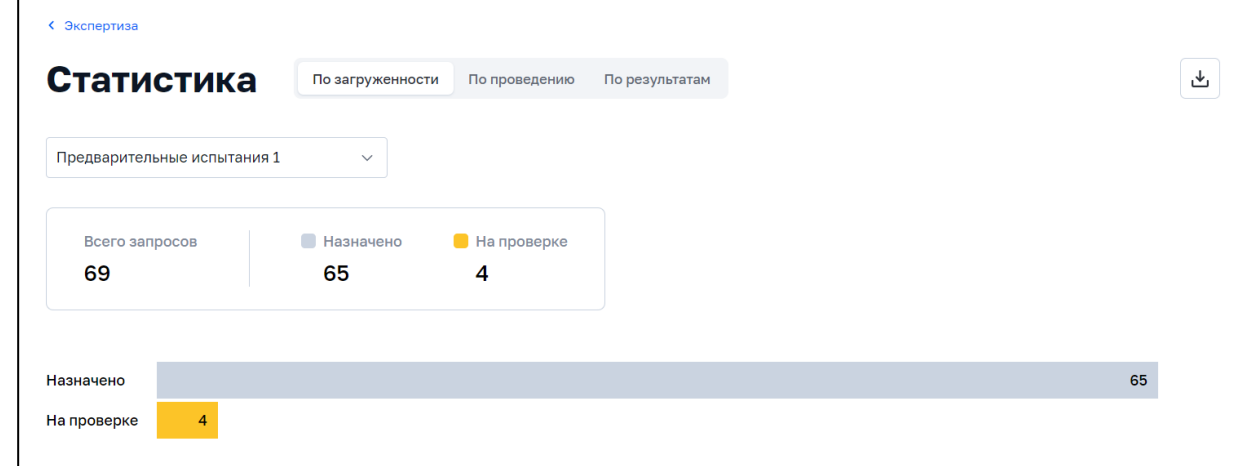

Отклонить

## Отчет по загруженности за 06.08.22

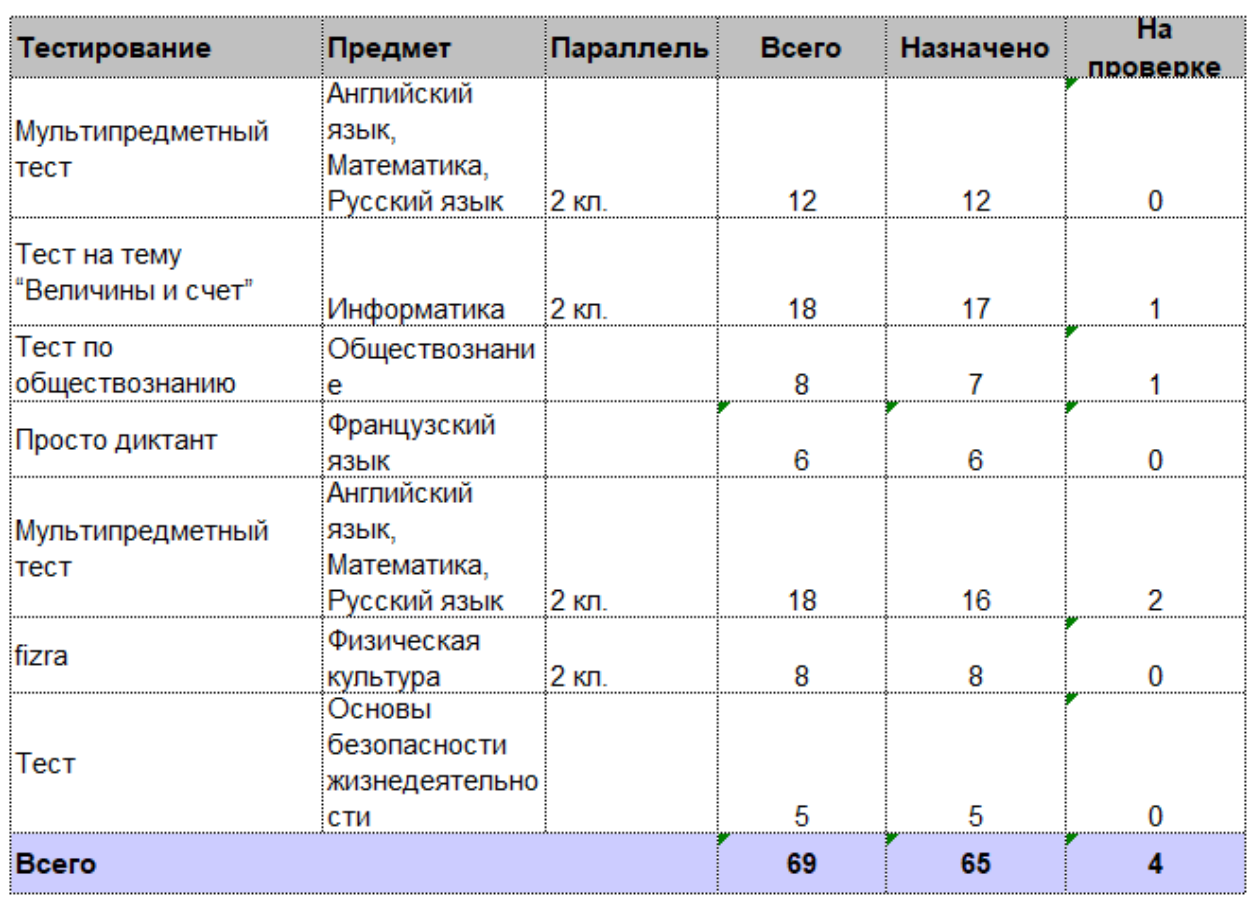

*Рисунок 13. Отчет по распределению статусов экспертизы «развернутых ответов» на текущий момент времени*

Отчет по распределению статусов экспертизы «развернутых ответов» на текущий момент времени содержит следующие данные:

‒ общее количество назначенных «развернутых ответов» всего и в разрезе тестирований («Всего»);

‒ количество назначенных «развернутых ответов» в статусе «Назначено» всего и в разрезе тестирований;

‒ количество назначенных «развернутых ответов» в статусе «На проверке» всего и в разрезе тестирований.

Во вкладке «По загруженности» страницы «Статистика» педагогическому работнику доступны следующие действия:

‒ выгрузка отчетов на компьютер пользователя по кнопке ;

‒ переход к отчету по распределению оценок за заданный период времени нажатием на заголовок вкладки «По результатам»;

‒ переход к отчету по проведению экспертизы за заданный период времени нажатием на заголовок вкладки «По проведению».

Во вкладке «По проведению» отображается отчет по проведению экспертизы за заданный период времени в виде статистических данных и гистограммы (рис. 14).

Блок статистических данных содержит следующую информацию:

9

- ‒ общее количество назначенных «развернутых ответов» в статусе «На проверке» («Принято»);
- ‒ общее количество назначенных «развернутых ответов» в статусе «Проверено».

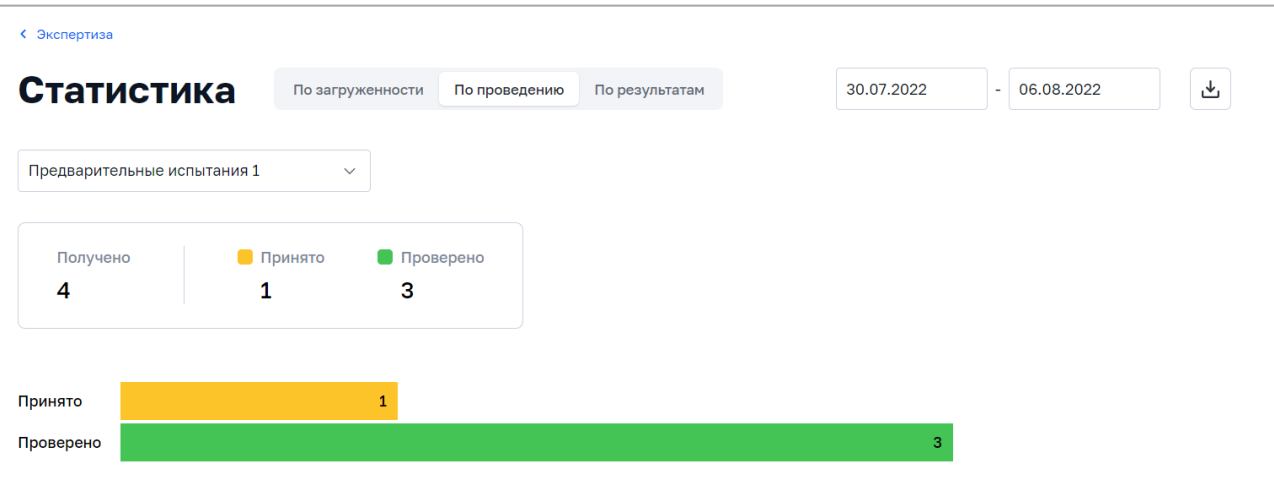

*Рисунок 14. Фрагмент страницы «Статистика» (вкладка «По проведению»)*

Педагогу доступна возможность скачать отчет по проведению экспертизы «развернутых ответов» (рис. 15).

| Отчет по проведению экспертизы<br>за период: с 30.07.2022 по 06.08.2022 |                |           |               |                                   |          |          |              |                  |  |  |  |
|-------------------------------------------------------------------------|----------------|-----------|---------------|-----------------------------------|----------|----------|--------------|------------------|--|--|--|
| Тестирование                                                            | Предмет        | Параллель | Класс         | Номер варианта и<br>номер задания | Получено | Принято  | Проверено    | <b>Отклонено</b> |  |  |  |
| Тест на тему                                                            | Информатика    | $2$ кл.   | 26            | Вариант 2.<br>Задание 5           |          | $\Omega$ |              | 0                |  |  |  |
| "Величины и счет"                                                       |                |           | Bcero         |                                   |          | $\Omega$ |              | $\Omega$         |  |  |  |
| Тест по химии                                                           | Химия          |           | 2a            | Вариант 1,<br>Задание 3           |          | $\Omega$ |              | $\bf{0}$         |  |  |  |
|                                                                         |                |           | <b>B</b> cero |                                   |          | $\Omega$ |              | $\mathbf{0}$     |  |  |  |
| Тест по                                                                 | Обществознание |           | 2a            | Вариант 1,<br>Задание 1           |          | $\Omega$ |              | $\bf{0}$         |  |  |  |
| обществознанию                                                          |                |           | Bcero         |                                   |          | $\Omega$ |              | $\mathbf{0}$     |  |  |  |
| Тест на тему<br>"Понятие                                                | Обществознание |           | 2a            | Вариант 1,<br>Задание 1           |          |          | $\bf{0}$     | $\mathbf{0}$     |  |  |  |
| общества"                                                               |                |           | <b>B</b> cero |                                   |          |          | $\Omega$     | $\mathbf{0}$     |  |  |  |
|                                                                         | <b>B</b> cero  |           |               | 4                                 |          | 3        | $\mathbf{0}$ |                  |  |  |  |

*Рисунок 15. Отчет по проведению экспертизы «развернутых ответов» за заданный период времени*

Отчет по проведению экспертизы «развернутых ответов» за заданный период времени содержит следующие данные:

‒ количество назначенных «развернутых ответов» всего и в разрезе тестирований («Получено»);

‒ количество назначенных «развернутых ответов» в статусе «На проверке» всего и в разрезе тестирований («Принято»);

‒ количество назначенных «развернутых ответов» в статусе «Проверено» всего и в разрезе тестирований («Проверено»);

‒ количество назначенных «развернутых ответов» в статусе «Отклонено» всего и в разрезе тестирований («Отклонено»).

Во вкладке «По проведению» страницы «Статистика» доступны следующие действия:

‒ задание календарного периода времени для получения отчета;

‒ выгрузка отчетов на компьютер пользователя по кнопке ;

‒ переход к отчету по распределению статусов экспертизы «развернутых ответов» на текущий момент нажатием на заголовок вкладки «По загруженности»;

‒ переход к отчету по распределению оценок за заданный период времени нажатием на заголовок вкладки «По результатам».

Педагогическому работнику доступен отчет по распределению оценок за заданный период времени. Для просмотра отчета по распределению оценок за заданный период времени необходимо нажать на заголовок вкладки «По результатам» на странице «Статистика».

Откроется форма отчета по распределению оценок за заданный период времени (рис.16).

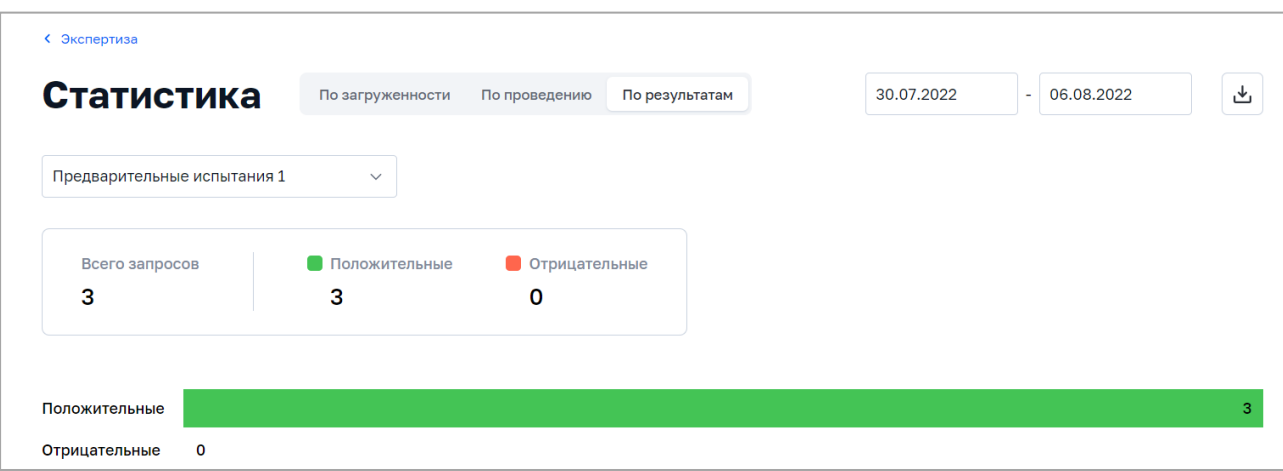

*Рисунок 16. Фрагмент страницы «Статистика» (вкладка «По результатам»)*

В форме отчета по распределению оценок педагогическому работнику доступны следующие данные за заданный период времени в виде статистических данных и гистограммы:

‒ общее количество положительных оценок (оценки, которые в процентном отношении от максимально возможного балла попадают в диапазон от 1 до 100%);

‒ общее количество отрицательных оценок (0 баллов).

Педагогическому работнику доступна возможность скачать отчет по распределению оценок при нажатии на кнопку  $\mathcal{L}$ . Отчет выгружается в формате XLS (рис. 17).

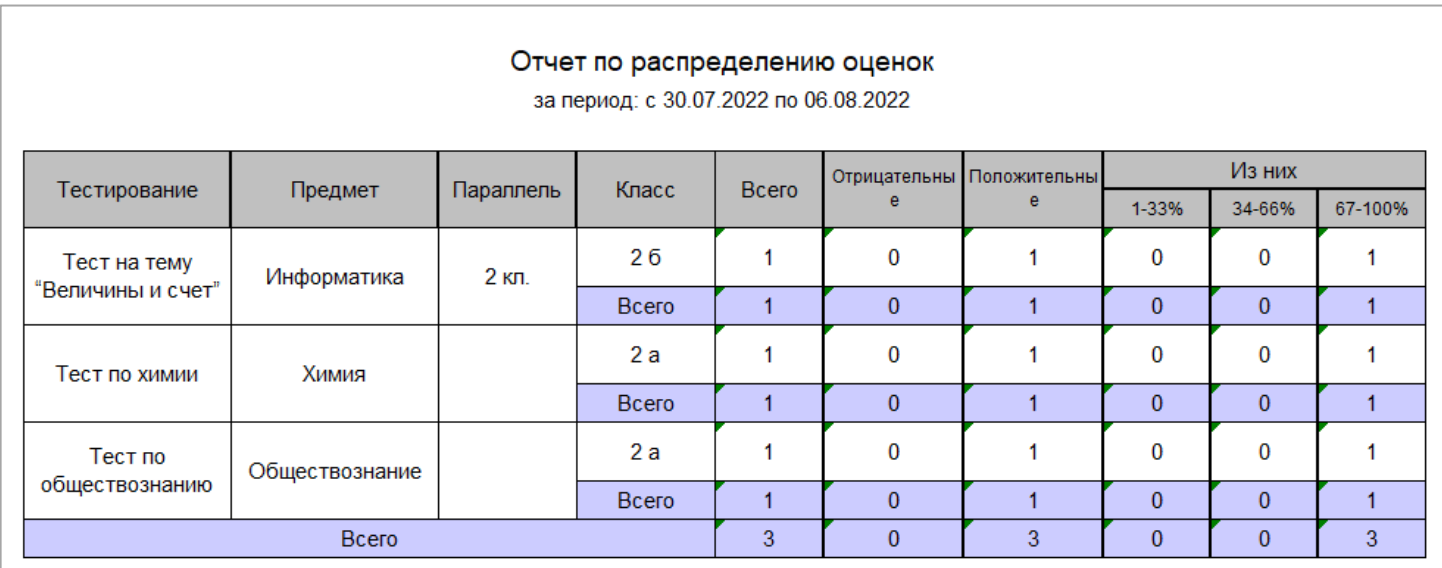

*Рисунок 17. Отчет по распределению оценок за заданный период времени*

Отчет по распределению оценок за заданный период времени содержит следующие данные:

- ‒ количество оценок всего и в разрезе тестирований («Всего»);
- ‒ количество отрицательных оценок всего и в разрезе тестирований («Отрицательные»);

‒ количество положительных оценок всего и в разрезе тестирований («Положительные»);

‒ количество положительных оценок, которые в процентном отношении от максимального балла попадают в диапазон 1–33%, всего и в разрезе тестирований («Из них 1–33%»);

‒ количество положительных оценок, которые в процентном отношении от максимального балла попадают в диапазон 34–66%, всего и в разрезе тестирований («Из них 34–66%»);

‒ количество положительных оценок, которые в процентном отношении от максимального балла попадают в диапазон 67–100%, всего и в разрезе тестирований («Из них 67–100%»).

В форме отчета по распределению оценок доступны следующие действия:

‒ задание календарного периода времени для получения отчета;

— выгрузка отчетов на компьютер пользователя по кнопке

‒ переход к отчету по распределению статусов экспертизы «развернутых ответов» на текущий момент нажатием на заголовок вкладки «По загруженности»;

‒ переход к отчету по проведению экспертизы за заданный период времени нажатием на заголовок вкладки «По проведению».

Таким образом, функционал подсистемы «Экспертиза развернутых ответов» позволяет педагогическим работникам отслеживать статусы назначенных «развернутых ответов», проводить экспертизу «развернутых ответов» в соответствии с заданными критериями оценки задания, а также формировать и скачивать отчеты по проведению экспертизы различных видов на странице «Статистика».